Anleitung – Lernplan mit Upload erstellen

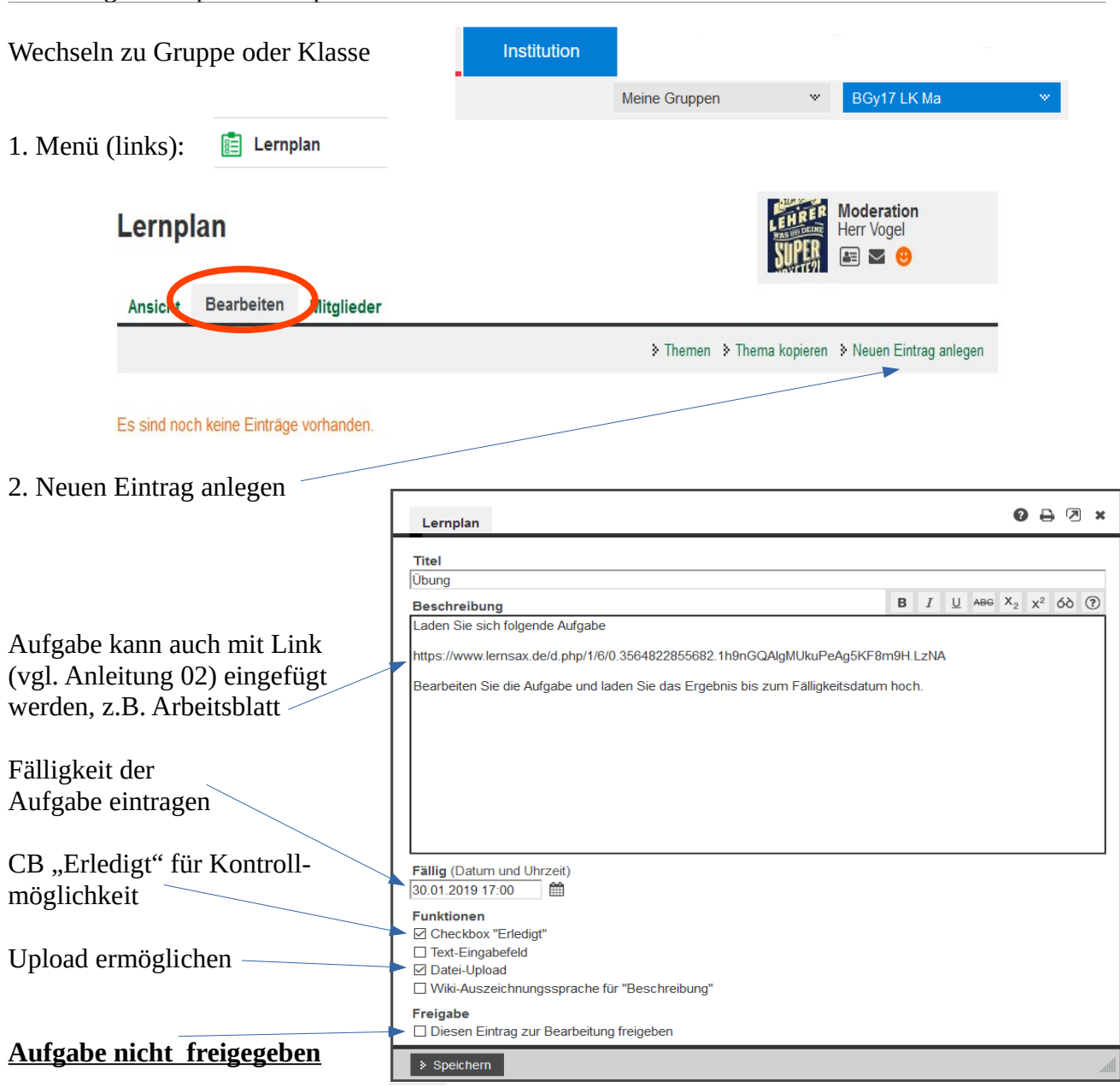

3. Nach Klick auf [**Speichern]** erscheint in diesem Fenster eine Auswahlbox.

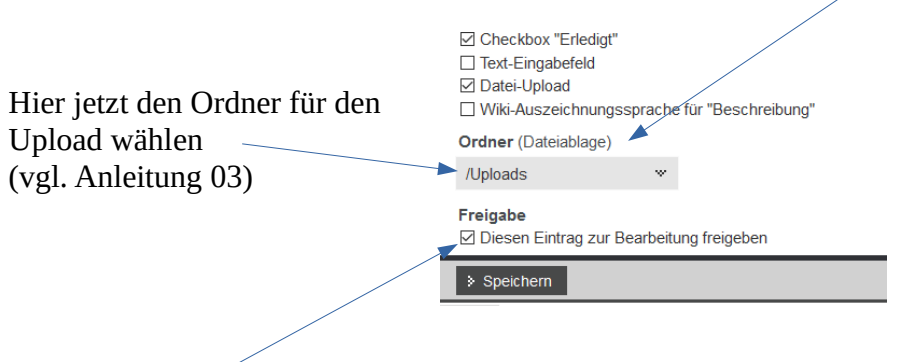

4. Aufgabe freigeben und **[Speichern]**. (Weiter wie bei 3. in Anleitung 04a)

*(alternativ kann man sich die Dateien auch per Mail senden lassen)*